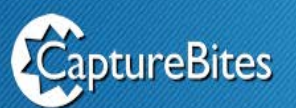

# **Booklet Splitter**

### **Booklet Splitter**

#### **Scan booklets without cutting and split the resulting images in individual pages**

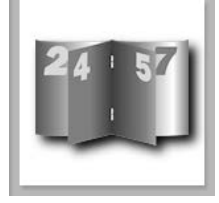

Booklets or saddle stitched books can be easily produced with modern digital copiers. The copier automatically prints pages in the right sequence, folds the paper and staples the book in the middle delivering a nice booklet in the output tray. This booklet format is oftenused by attorneys or notaries to produce contracts, deeds, statements or notarial acts.

In some countries it is not even allowed to cut these booklets to get loose pages since cutting a legal document would make it invalid.Also surveys, exams, admission forms etc. are often printed in booklet format.

## **How does it work?**

For scanning, the booklets simply need to be unstapled and unfolded. After scanning the unfolded booklets with a wide duplex scanner (in case the booklet is A4 or letter size), you end up with A3 (297  $\times$  420 mm) or Ledger sized images (11"  $\times$ 17") containing 2 pages in an awkward sequence.

#### **For example scanning a booklet with 8 pages like this:**

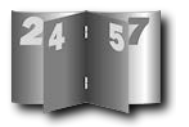

Results in a series of images like this:

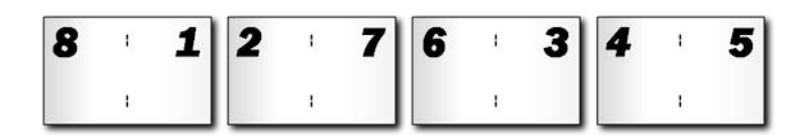

After processing with the CaptureBites™ Booklet Splitter, the result looks like this:

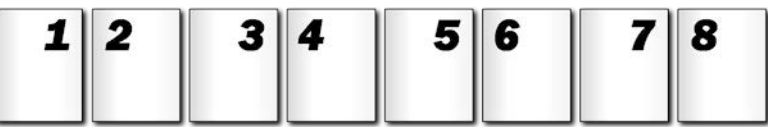

Long pages are nicely split in 2, split pages are automatically put in the right sequence and can then be passed on to any Kofax Express export connector such as Secure FTP, Standard Multipage, Alfresco™, Database, Email, etc. The CaptureBites Booklet Splitter can split booklets from 4 pages to as many pages as required. The splitting and re-ordering is calculated completely automatically.

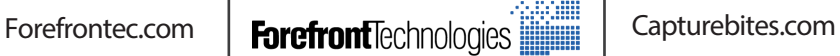

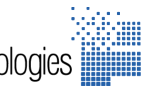

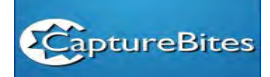

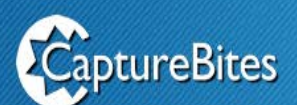

## **Booklet Splitter**

#### **Booklet Splitter Setup**

In the "Selection" tab, you can define which images to split.

You can filter images based on document number, page number, size or resolution or a combination of any of these criteria.

Any images that do not correspond to these criteria are left untouched.

### **Info Tips**

Hover over the info tips to get detailed information about an option.

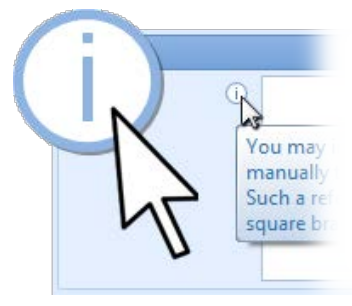

## **Extra Processing**

In the Extra Processing tab, you can optionally delete one or more of the cover sheet images.

You can also set a blank image level to delete blank images after splitting.

Whenever you see the infoicon next to a field or option, just hover over it to get some tips.

Finally, it is possible to handle loose pages that are inserted in the middle of the booklet. With this option enebaled, they will be inserted correctly in between the split pages.

As a subtoption, you can also specify to handle inserts before the middle of the booklet. With this option enabled, you just need to make sure that each Kofax Express document contains only one booklet.

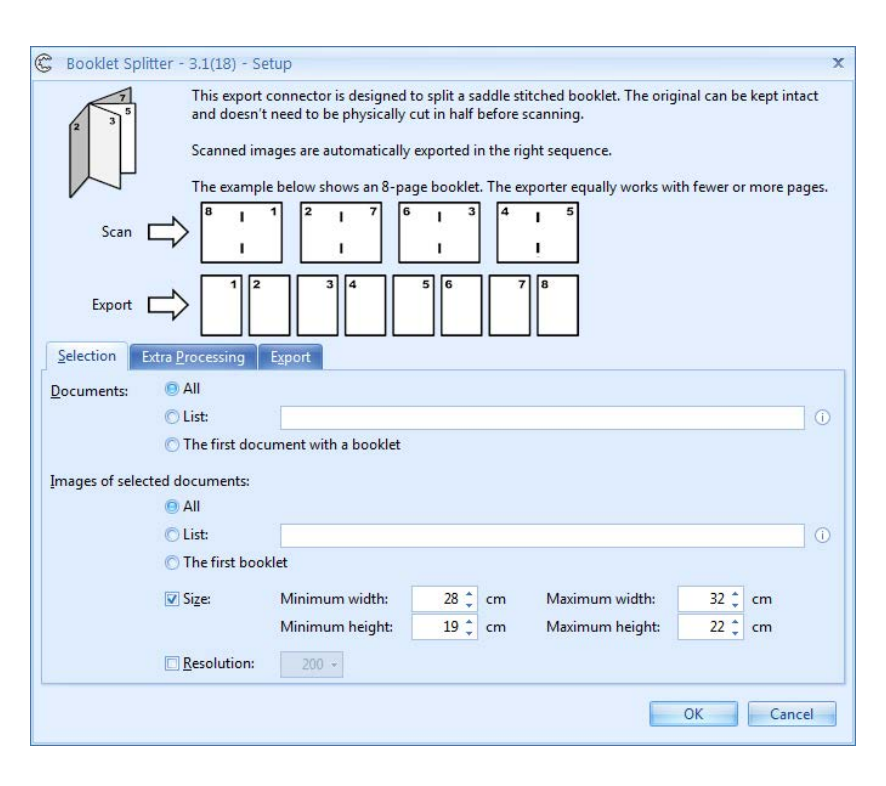

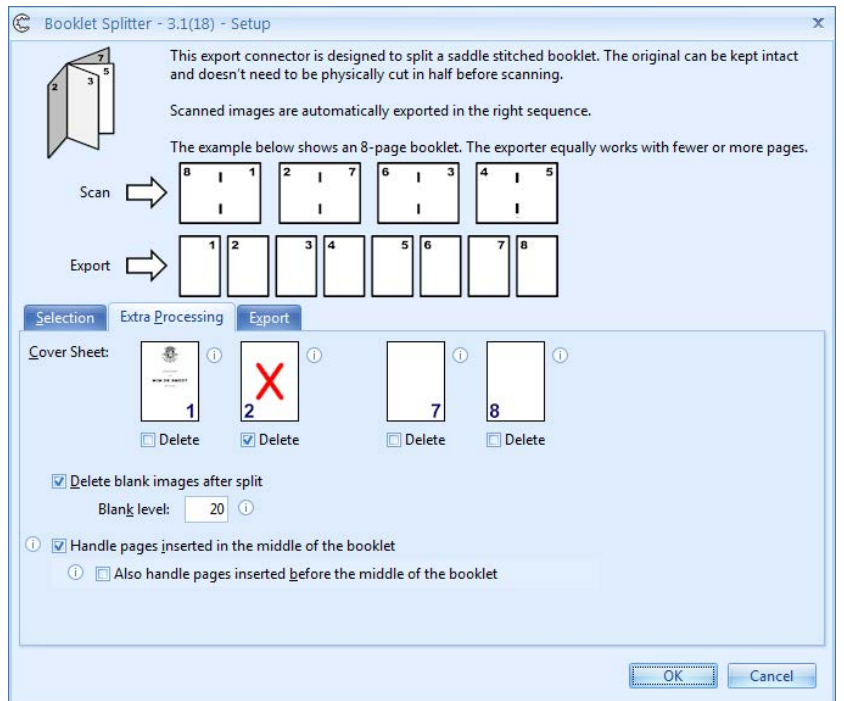

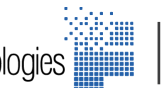

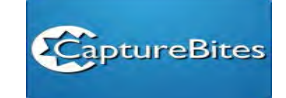

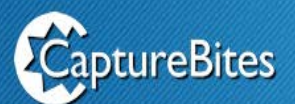

## **Booklet Splitter**

#### **Handling page inserts**

The page insert options are hard to explain, but a picture is worth a thousand words and below diagrams show how the inserts look inside the booklet and how they are inserted after splitting by the booklet splitter.

#### **Handling pages inserted in the middle of the booklet**

- Any loose pages inserted in the middle of the booklet will be inserted in the correct position after splitting.
- • In thismode you may only insert pages in the middle of the booklet. Pages inserted elsewhere will result in an incorrect sequence after splitting.
- In this mode, you can have more than one booklet in a document.

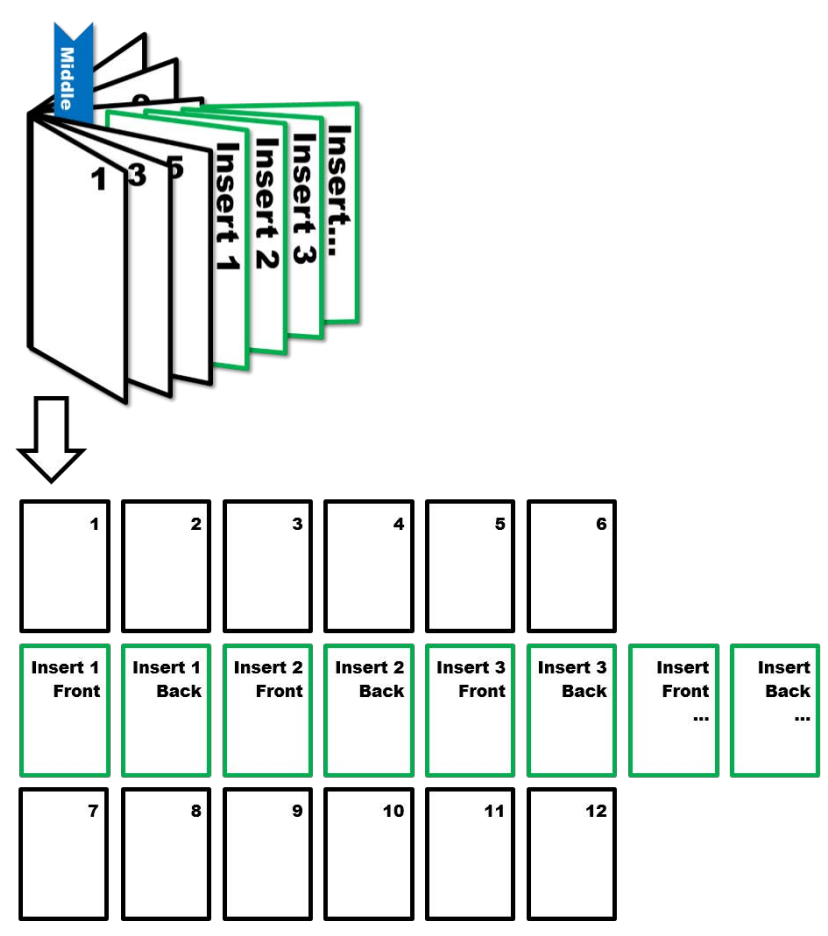

#### **Handling pages inserted before the middle of the booklet**

- • Any loose pages inserted between pages in the first half and in the middle of the booklet will be inserted in the correct position after splitting.
- Pages inserted in the second half of the booklet are not supported and will result in an incorrect sequence after splitting.
- In this mode, a document can only contain one booklet.

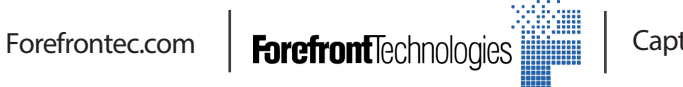

Capturebites.com

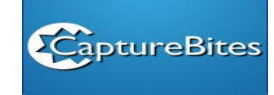

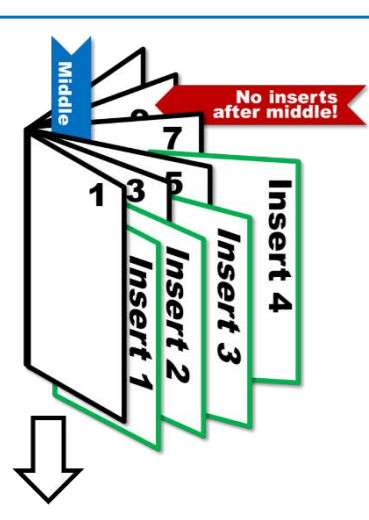

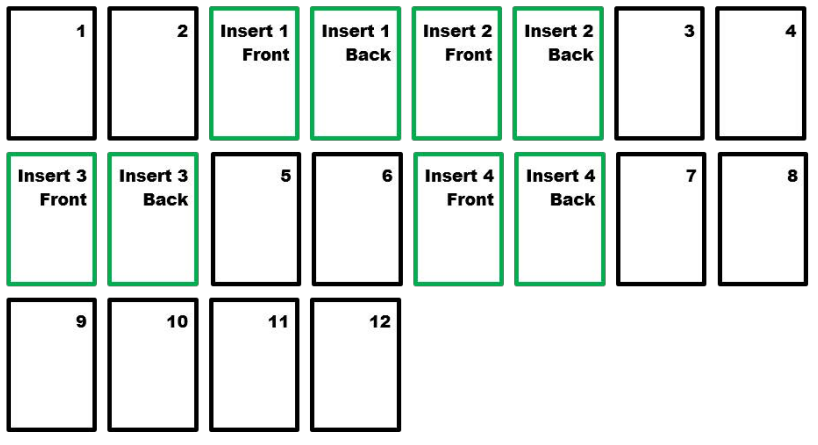

#### **Export**

In the Export tab, select the desired export connector after splitting and configure it through the setup button.

Notice that you can select the Booklet Splitter again in case you have another booklet format to split.

Or you can mix and match other connectors. For example, if you also want to extract some index information after splitting, you can select the MetaTool before exporting the processed pages to the back-end system.

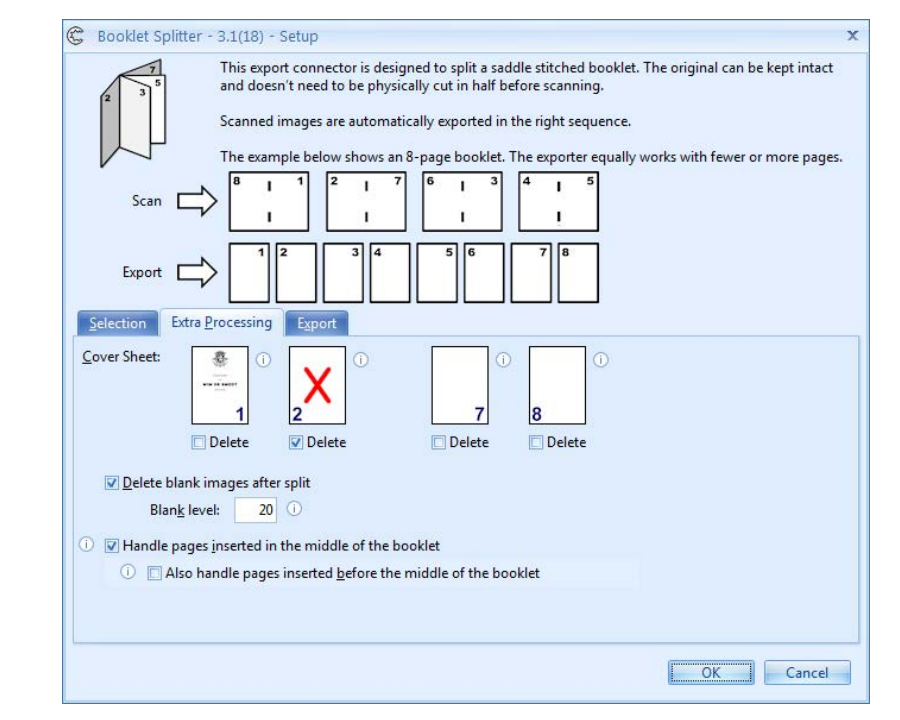

#### **Distributed in middle east :**

#### **ForeFront Technologies**

Jebel Ali Free Zone, Dubai (HO) United Arab Emirates Tel: +971 (4) 881 44 40 Fax: +971 (4) 881 42 42

Qasim Zainah Street, Jeddah (BO) Kingdom of Saudi Arabia Tel: +966 (12) 612 14 63 Fax: +966 (12) 612 05 17

Al Olaya Street, Riyadh (BO) Kingdom of Saudi Arabia Tel: +966 (11) 460 35 80 Fax: +966 (11) 460 35 85

Musheireb, Doha (BO) Qatar Tel: +974 (3) 394 47 59 Fax: +974 (3) 881 42 42

Khuwayr, Muscat (BO) Oman Tel: +968 (9) 627 14 25 Fax: +968 (9) 881 42 42

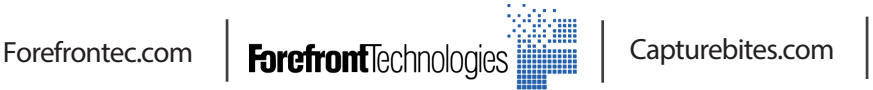

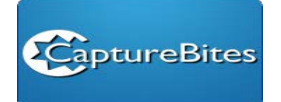